# <span id="page-0-3"></span>**Connections**

- [Overview](#page-0-0)
	- <sup>o</sup> [View Connections](#page-0-1)
	- [Follow Users](#page-0-2)
	- [Accept Connections](#page-1-0)
	- <sup>o</sup> [Sort Connections](#page-2-0)

# <span id="page-0-0"></span>**Overview**

#### [top](#page-0-3)

The **Connections** panel allows the user to connect with other users in the system. Connecting to a user means that you will see their activity in your timeline.

#### <span id="page-0-1"></span>View Connections

1. To see your connections, click on the **Members** icon in your Timeline.

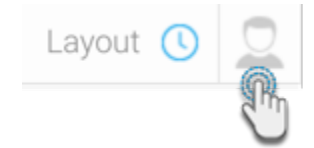

2. This will bring up the **Connections** panel on the right, displaying all your connections.

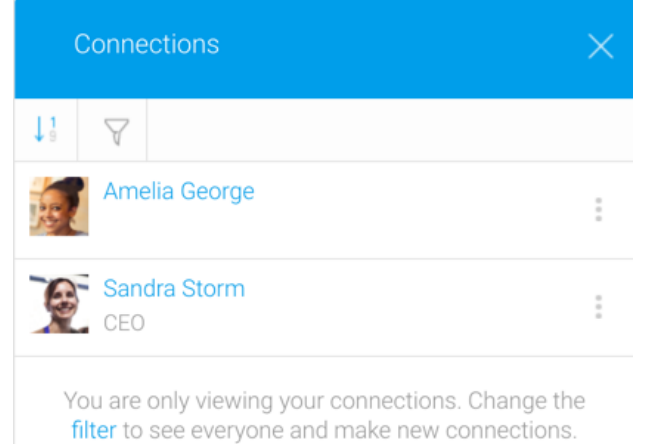

3. Depending on your filtered selection, you can choose to view only users you are connected to, or all users on the system. Click on the filter icon to change your selection, and choose between **All People** or **My Connections**.

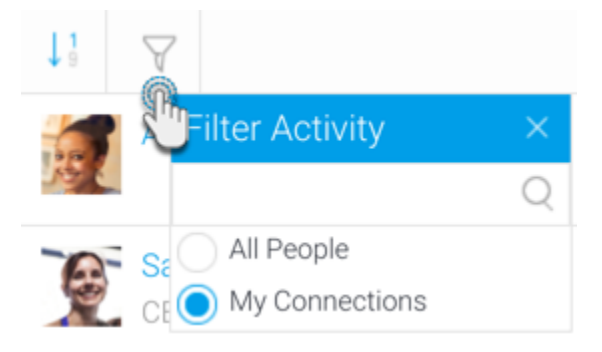

<span id="page-0-2"></span>4. The Connections panel will be updated accordingly.

### Follow Users

To follow or connect with a user, ensure you have selected **All People** as your filter connection. This will display everyone in your Connection list. Then click on the **Follow** button of a user to whom you wish to be connected with.

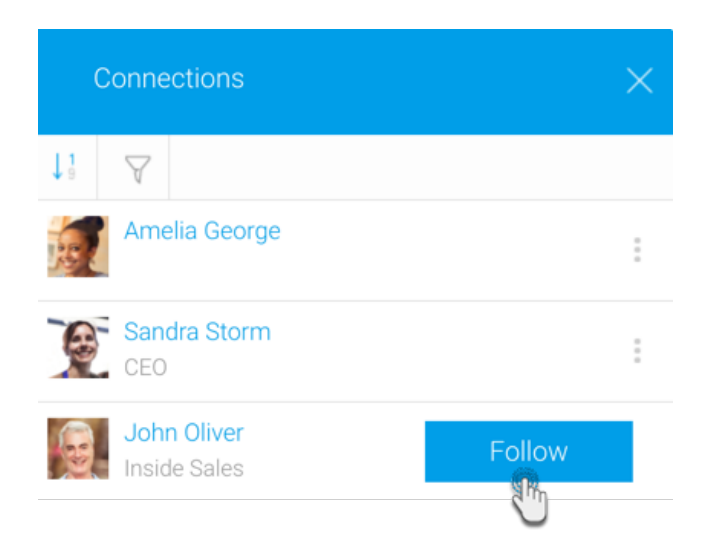

Once you click Follow, the user will be added to your Connections list. (See the Accept Connections section.)

## <span id="page-1-0"></span>Accept Connections

Depending on your settings, you may either instantly get connected to a user who Followed you, or you may first need to accept their connection.

When a user follows you, you will receive an invitation to connect with them in your timeline. If you do not accept a user's connection request, neither side will be able to see each other's activities in their own timelines.

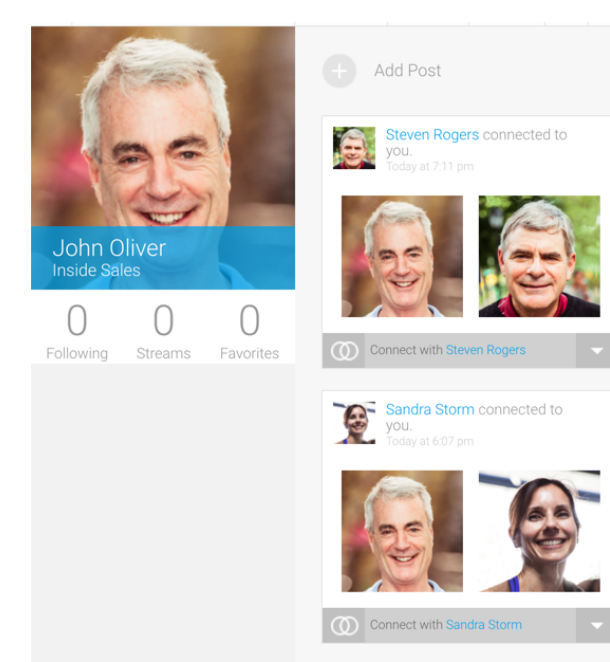

1. To accept a connection, click on the dropdown icon at the bottom-right of the post, and click **Accept**.

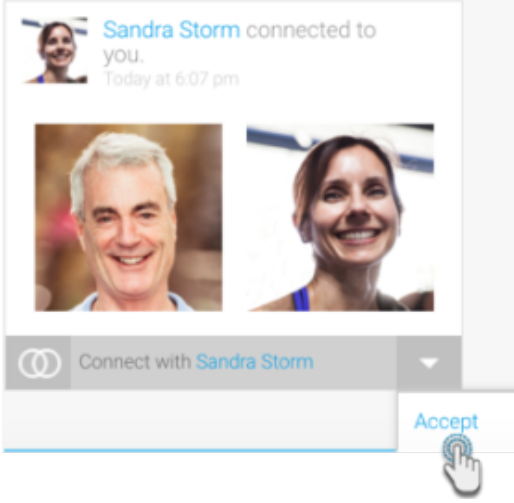

2. You will be instantly connected to the user.

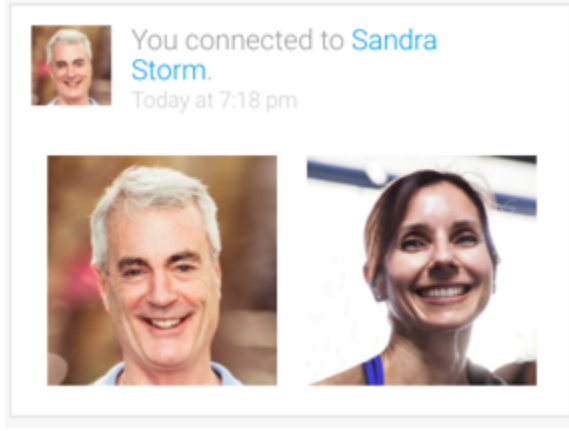

3. Note that as long as you do not accept the connection, the connection will remain as pending.

# <span id="page-2-0"></span>Sort Connections

Click on the sort icon to arrange your connection list is an Ascending or Descending order.